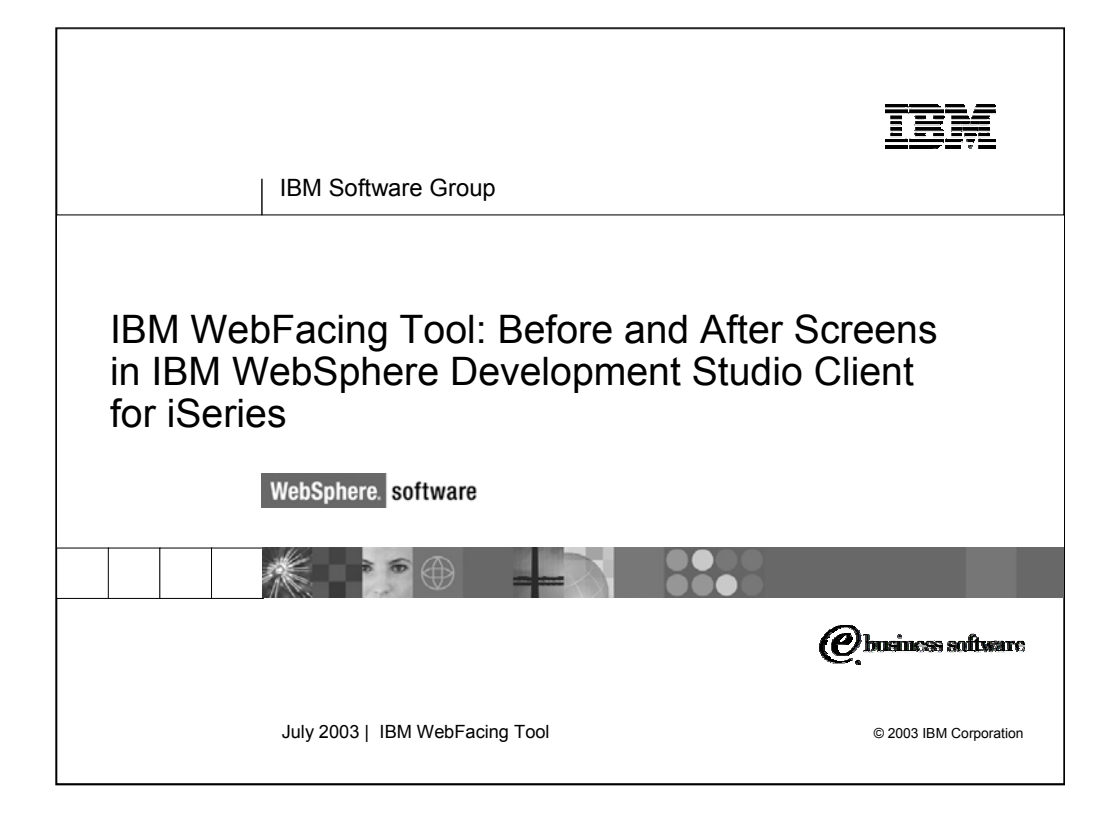

This presentation shows you the green-screens of iSeries applications before conversion using the IBM WebFacing Tool.

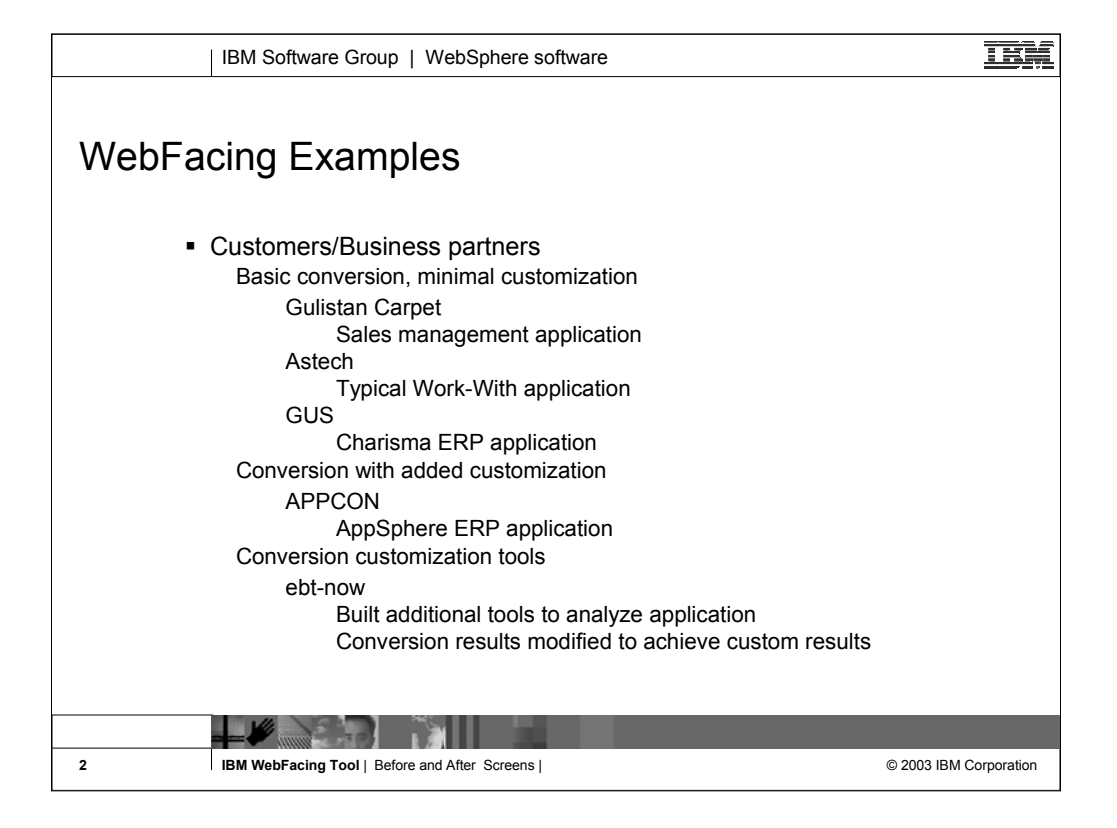

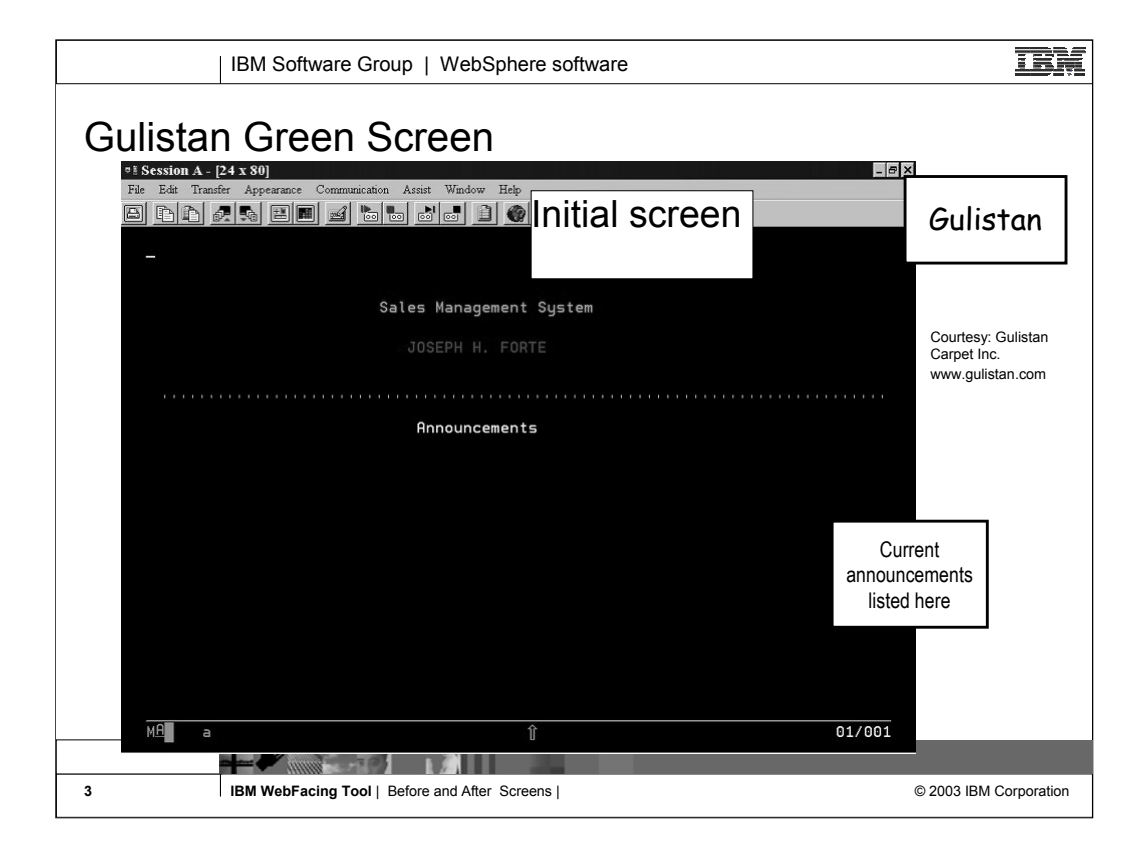

### 'Before' screen of Gulistan initial screen

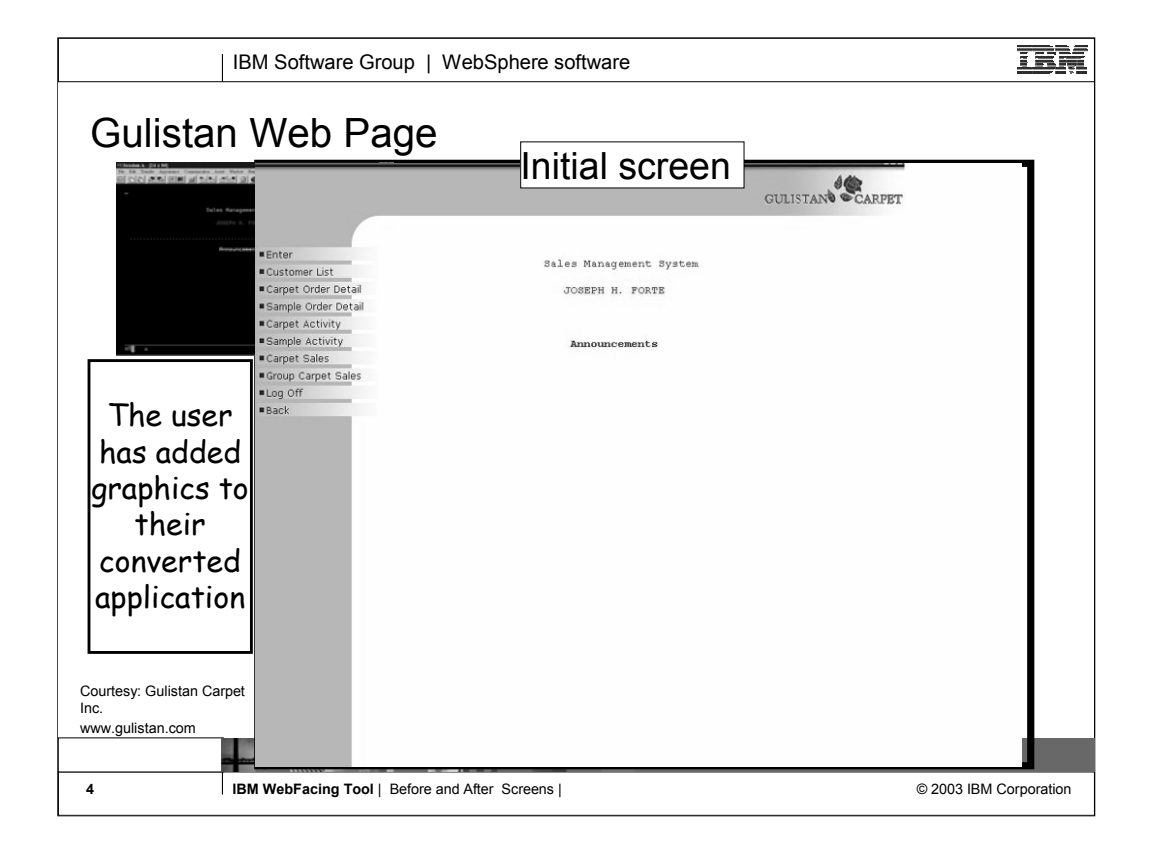

WebFaced version of Gulistan initial page using one of the supplied styles Note they've customized the header by adding their own graphic

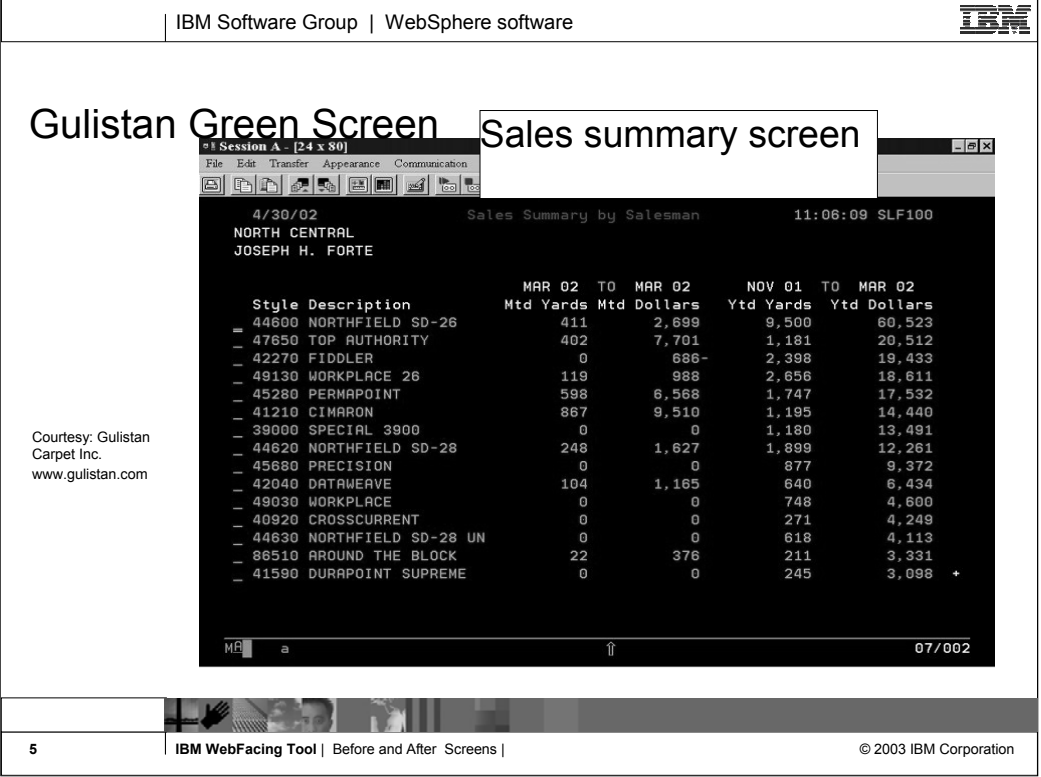

# Gulistan typical Work With Green screen

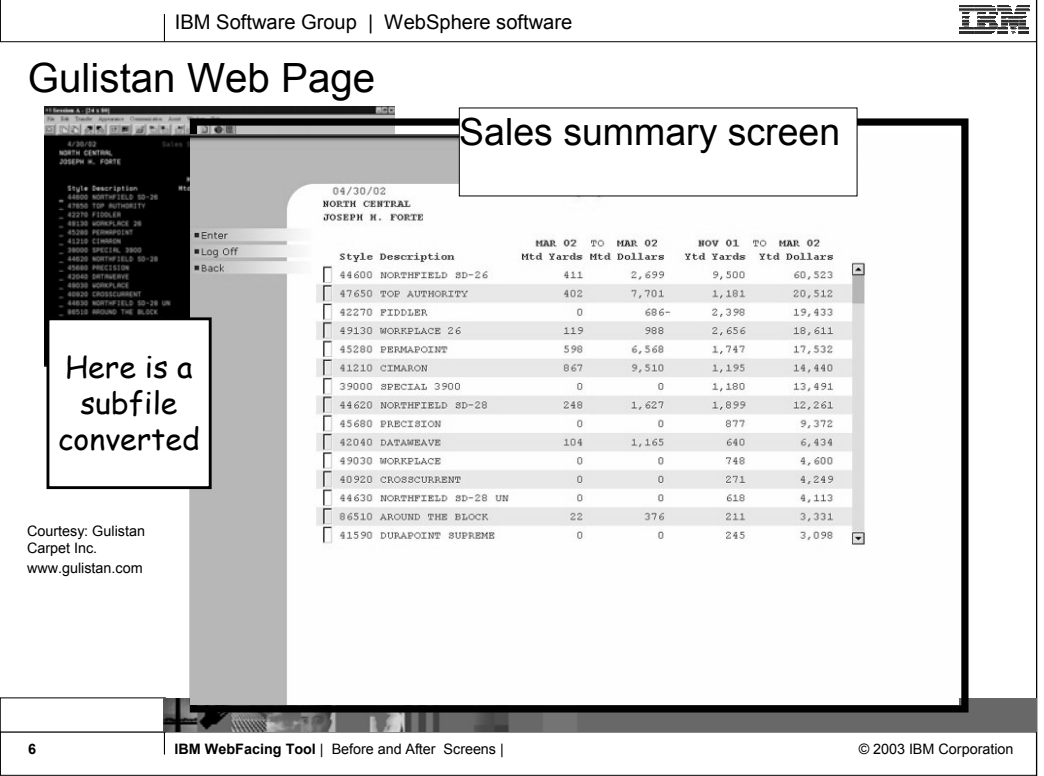

WebFaced version of Work With green screen Note subfile has a slider; user clicks on up/down arrows to navigate the subfile

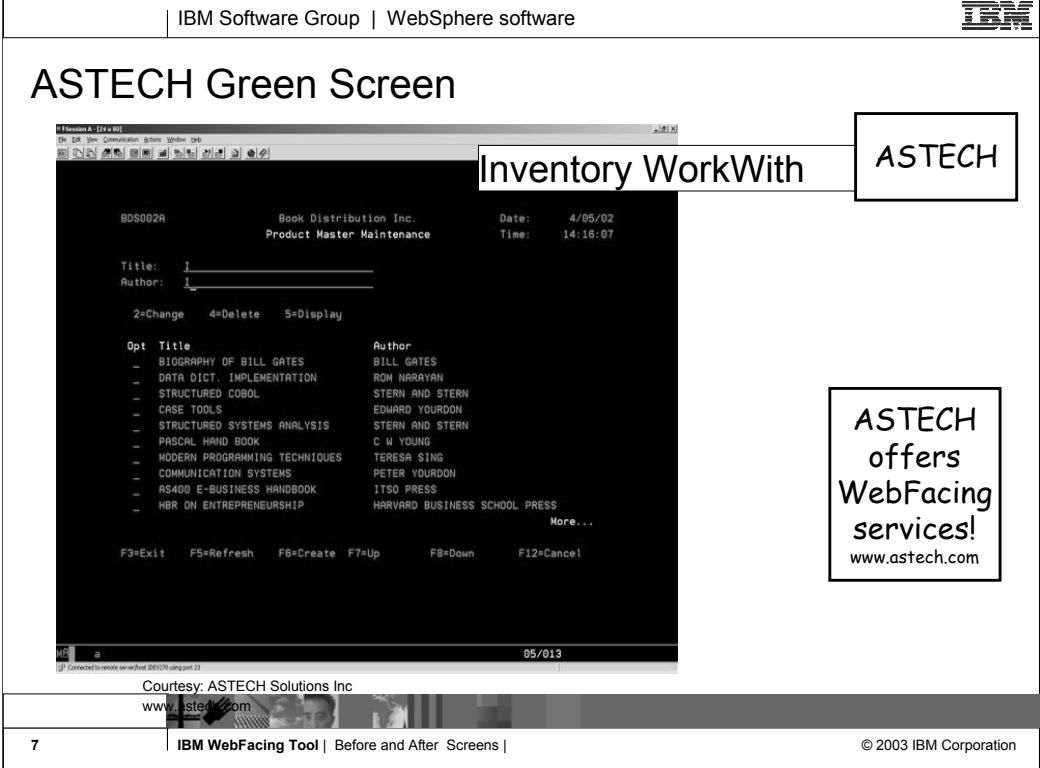

Astech Work With inventory green screen Astech will provide WebFacing services to customers

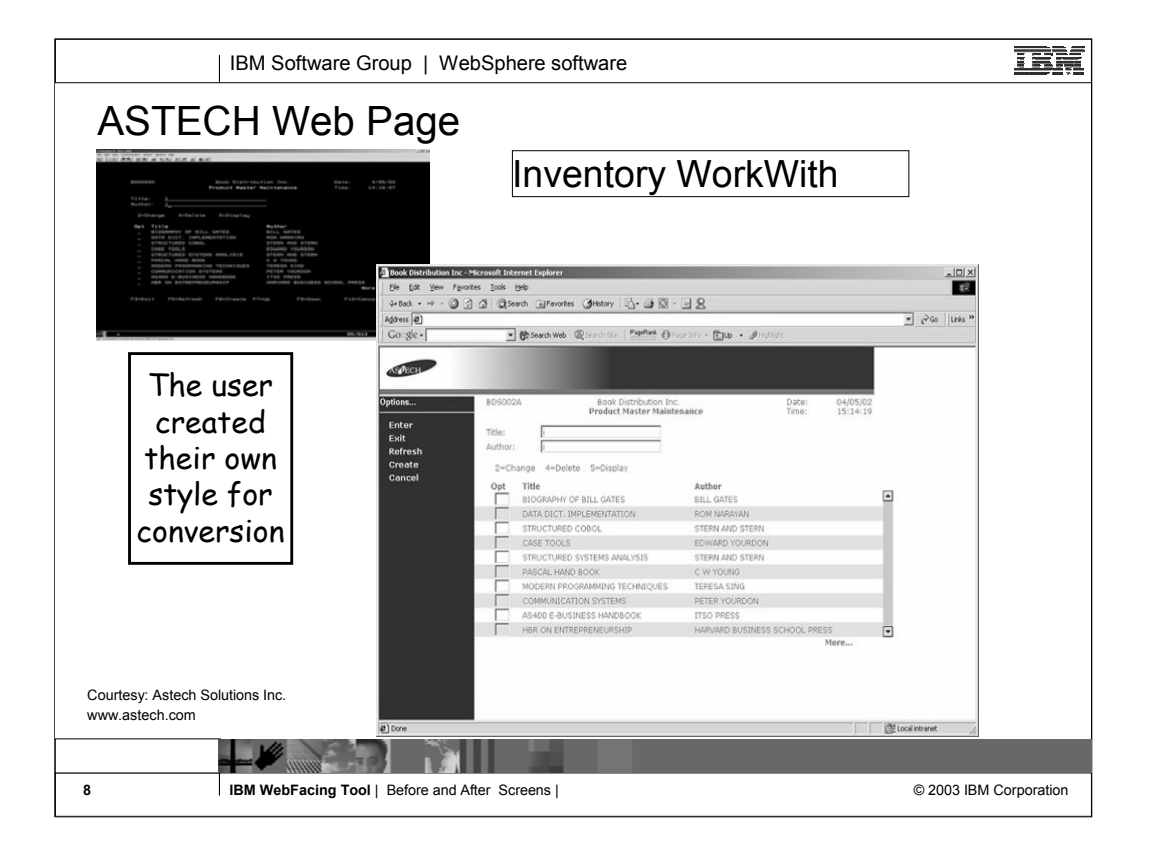

## WebFaced version of Astech's Work with green screen Note the style is not one shipped with WDSC. This customer has created their own style

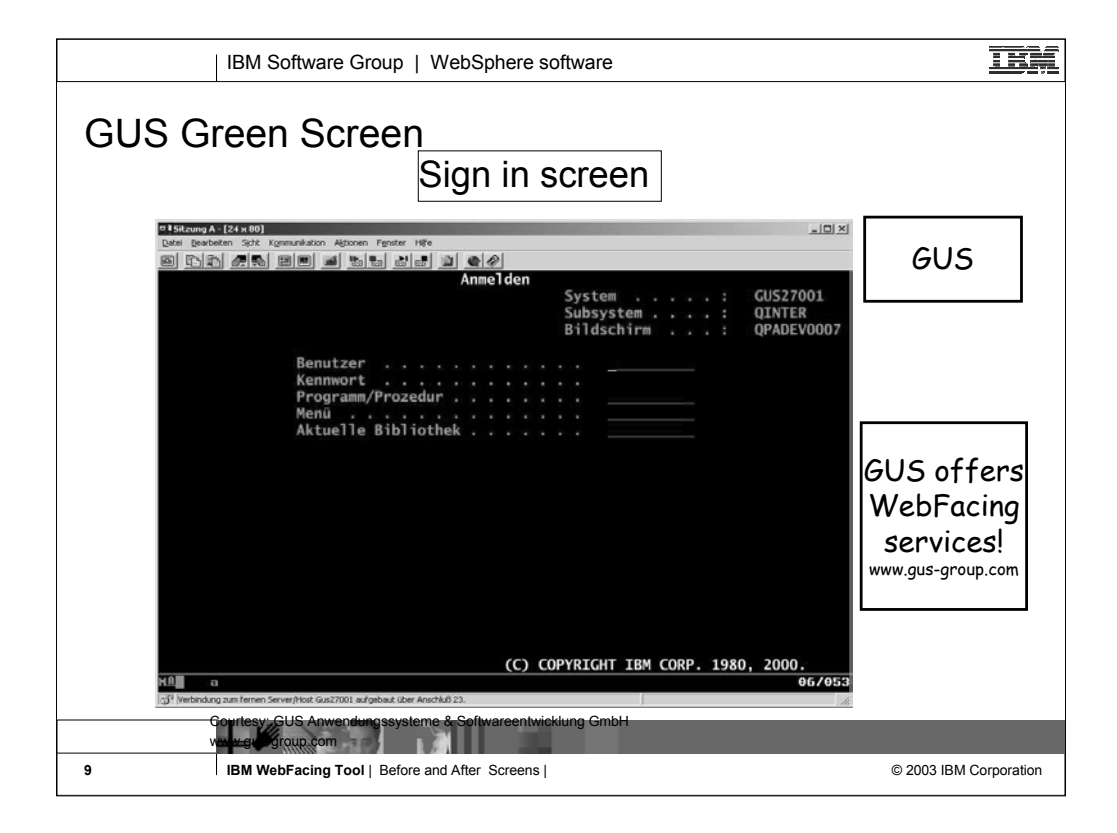

Sign-in screen from GUS.

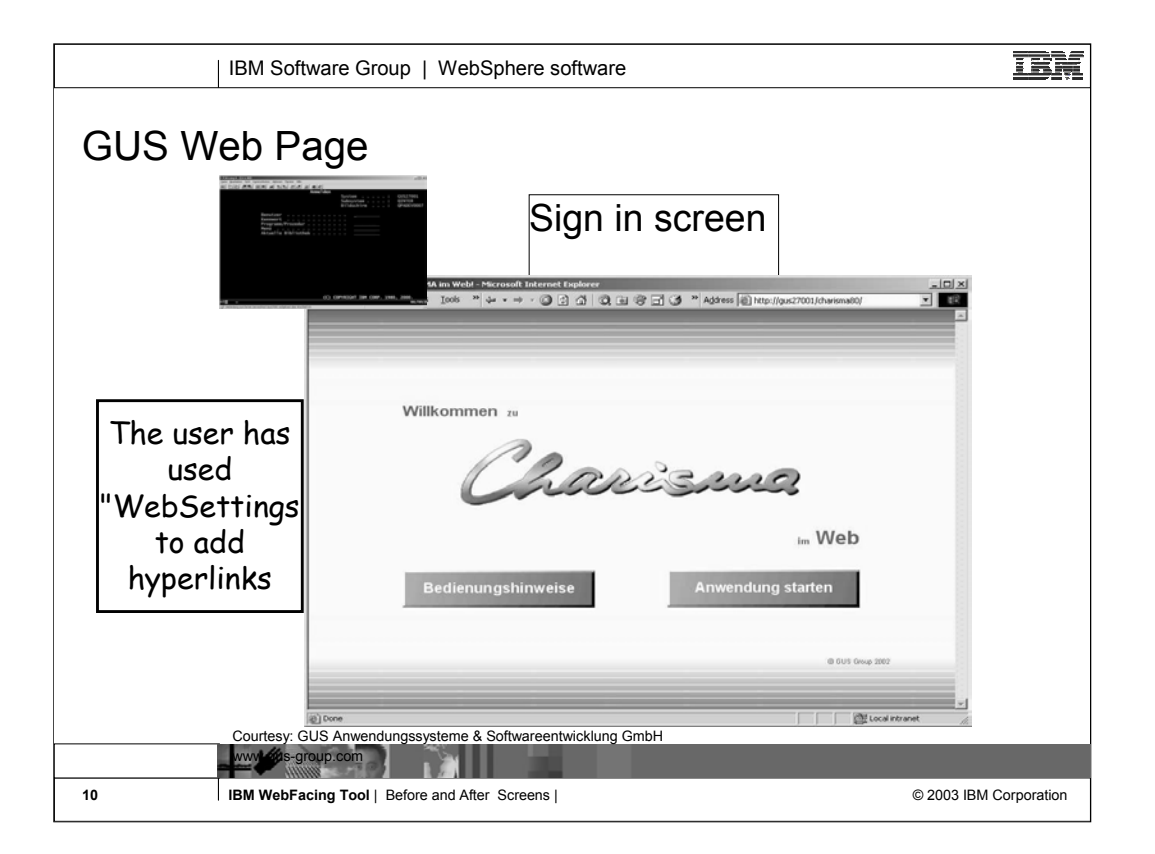

This user has customized the index.html page generated by WebFacing

The button on the left displays help written in **HTML** 

The other button invokes the WebFaced app. which will result in a sign-on dialog.

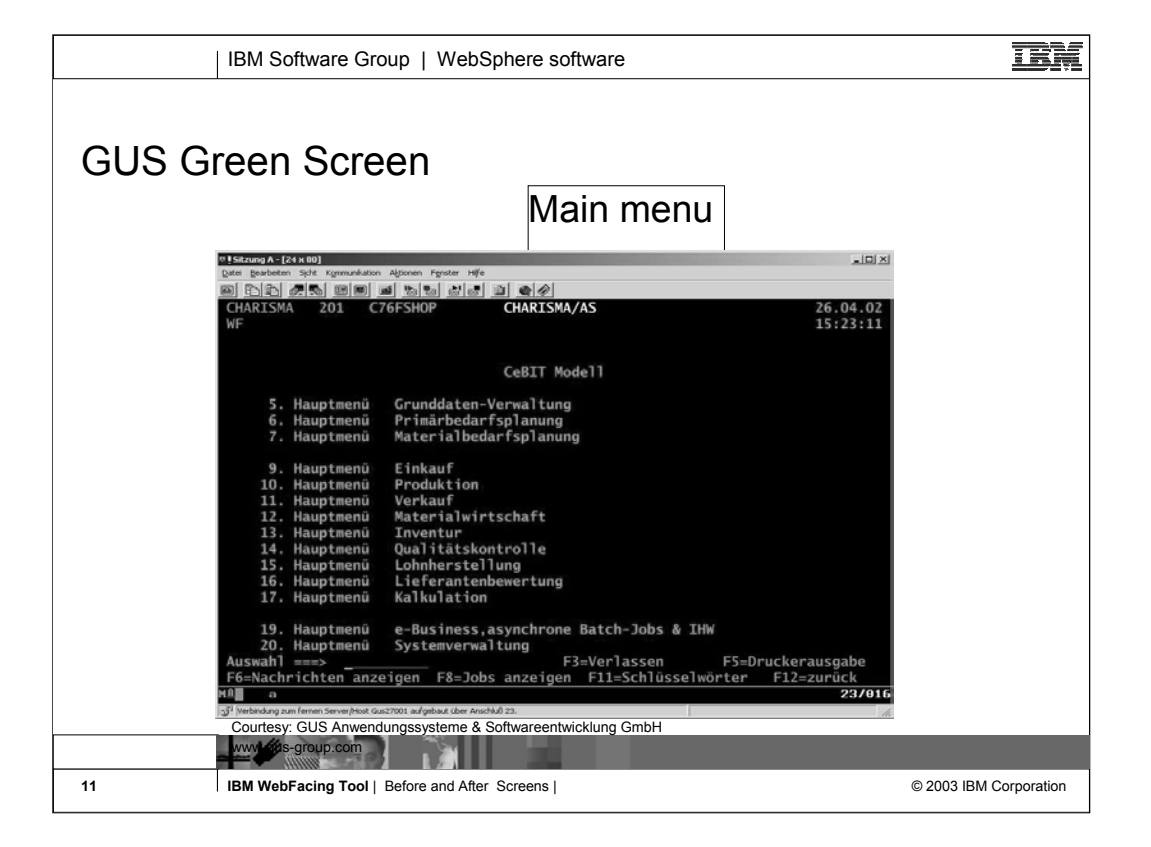

### Menu screen from GUS

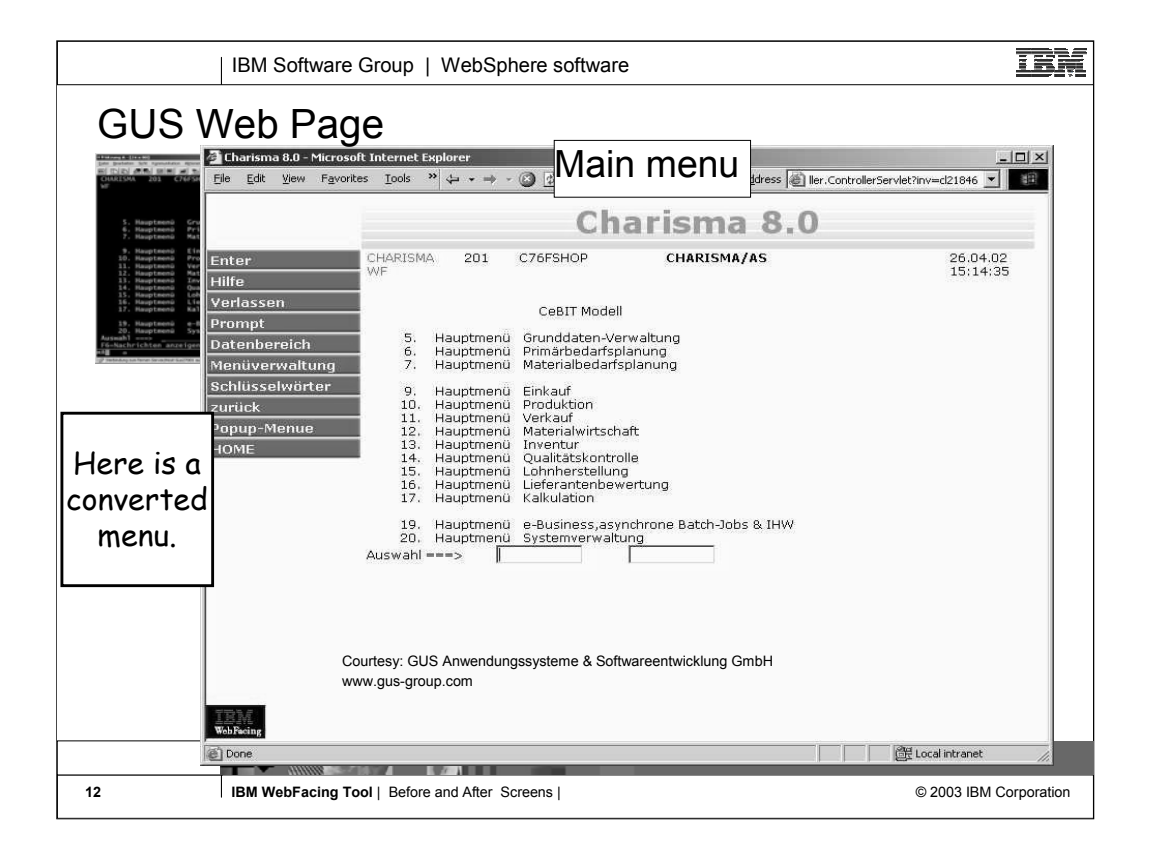

### Webfaced version of GUS menu screen

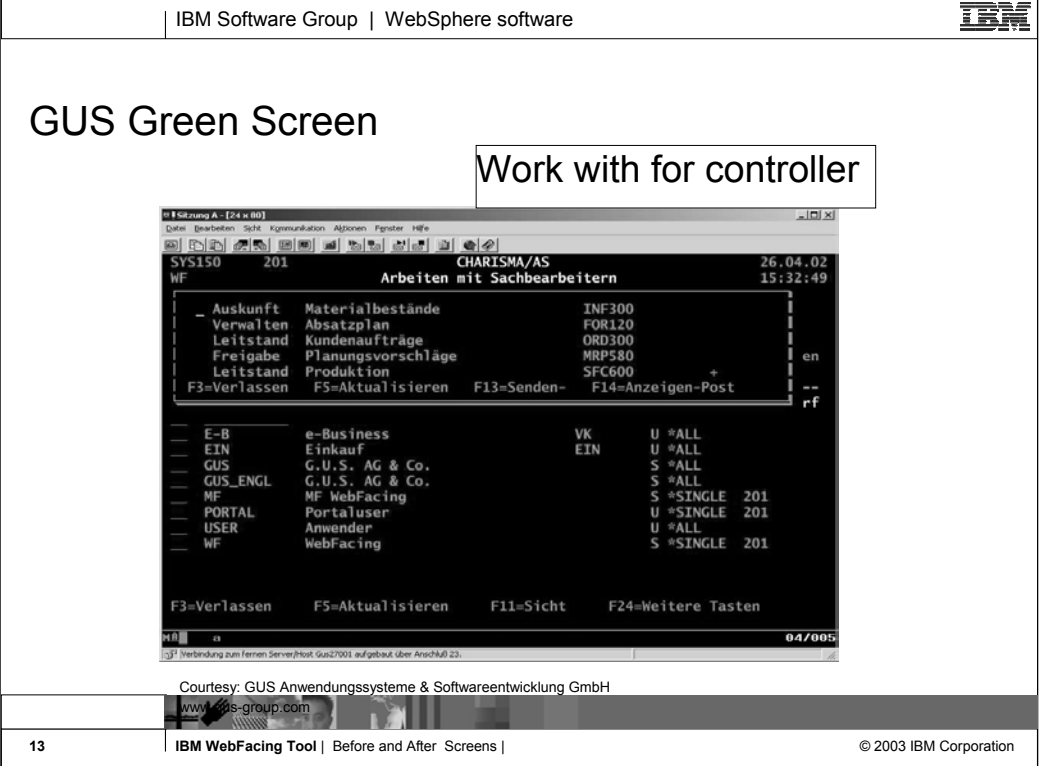

# Example of green screen using the WINDOW keyword to display a pop-up window

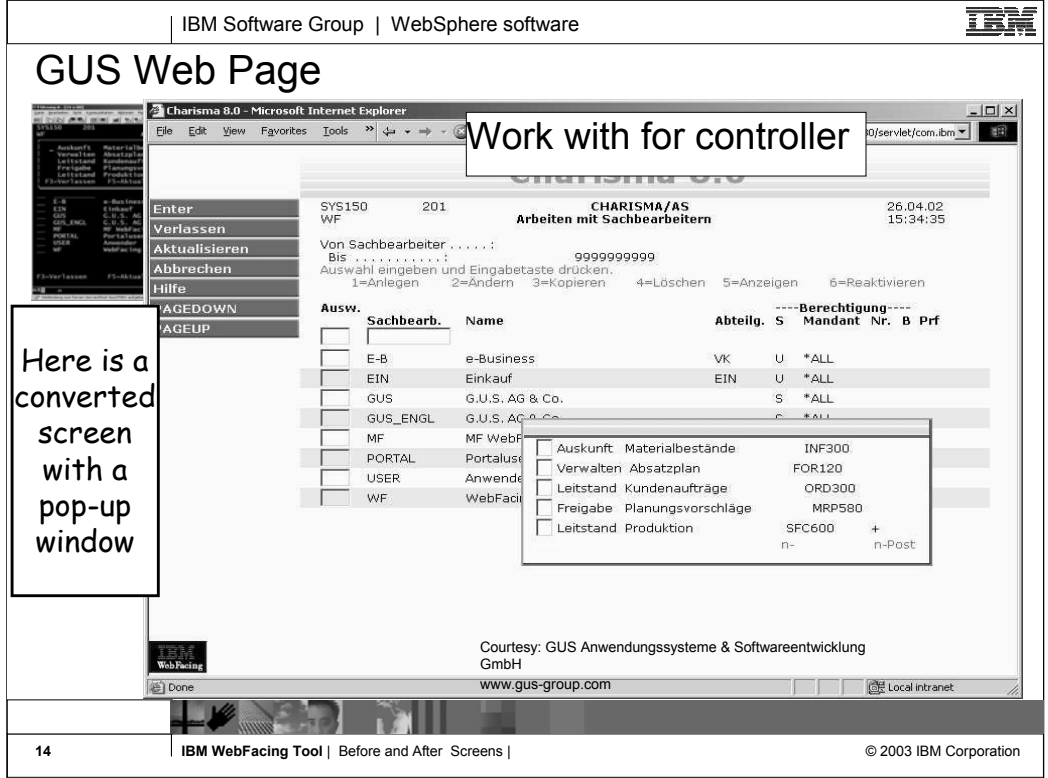

## The converted screen includes a window that can be moved around the screen

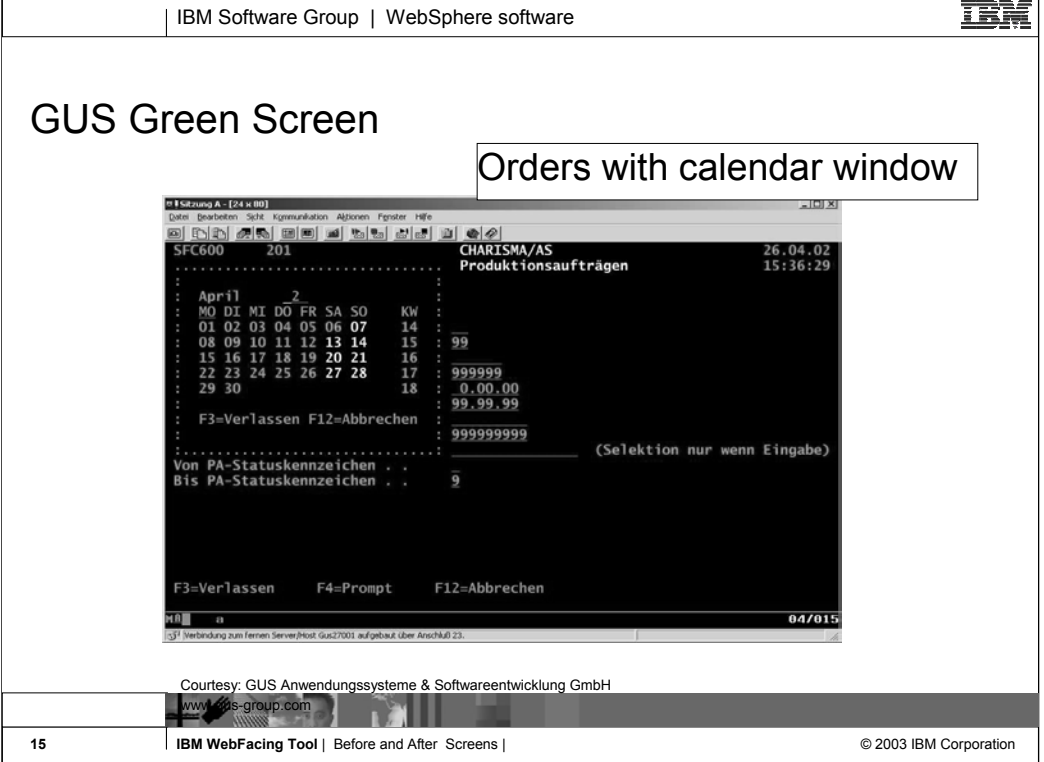

# Another example of a window in a green screen showing a calendar in a window

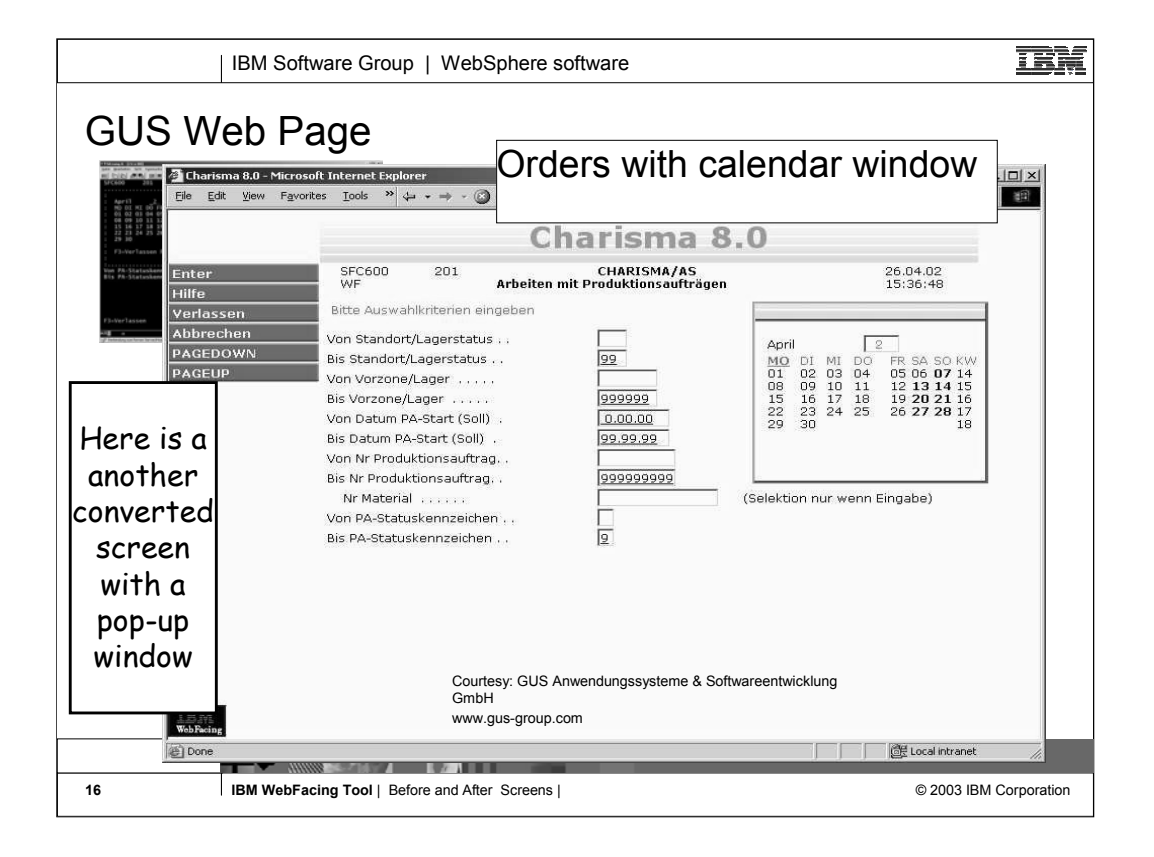

### WebFaced version of screen has a window that can be moved about the screen.

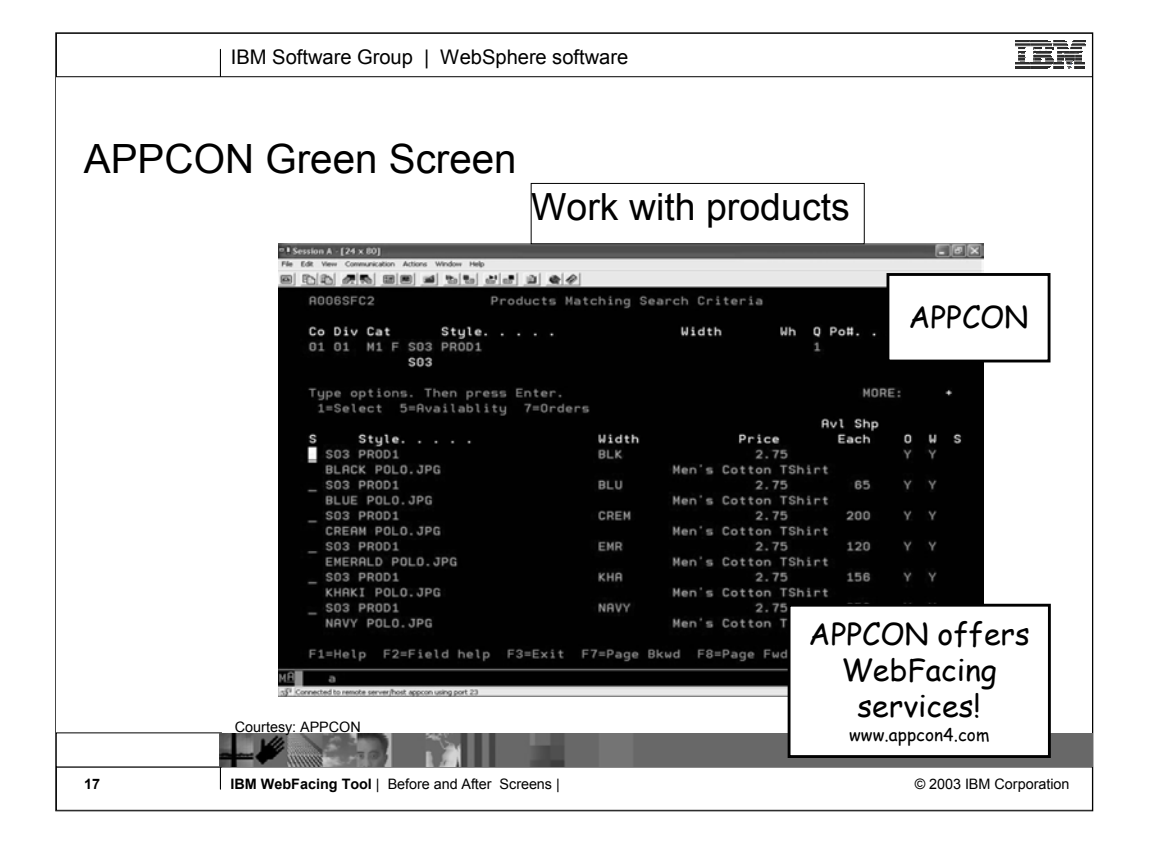

Example of green screen from AppCon Appcon provides software for the apparel industry

Is an early adopter of WebFacing

Also provides WebFacing services

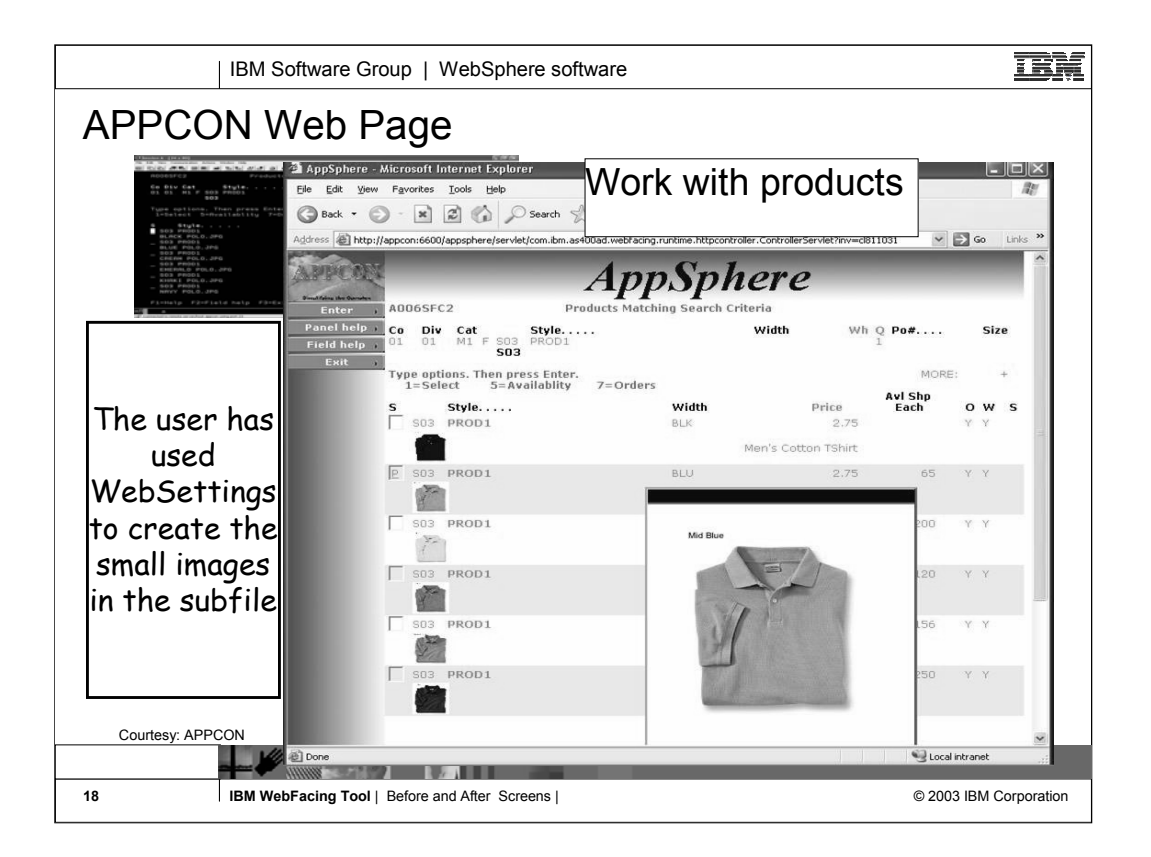

WebFaced version of Appcons green screen

Note that the subfile shows a small image of the item

The image was created by setting WebSettings in the DDS before conversion The pop-up window with the larger image was generated using the Web Interaction Wizard another component of WDSC

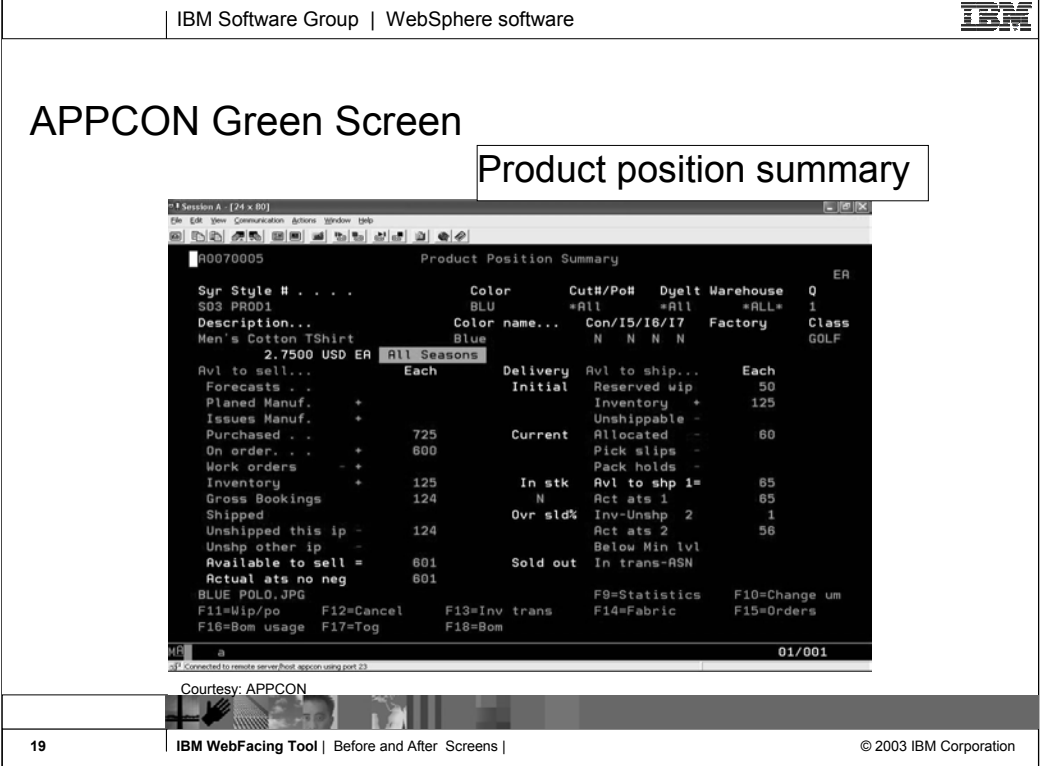

### Another green screen from Appcon showing details on an item

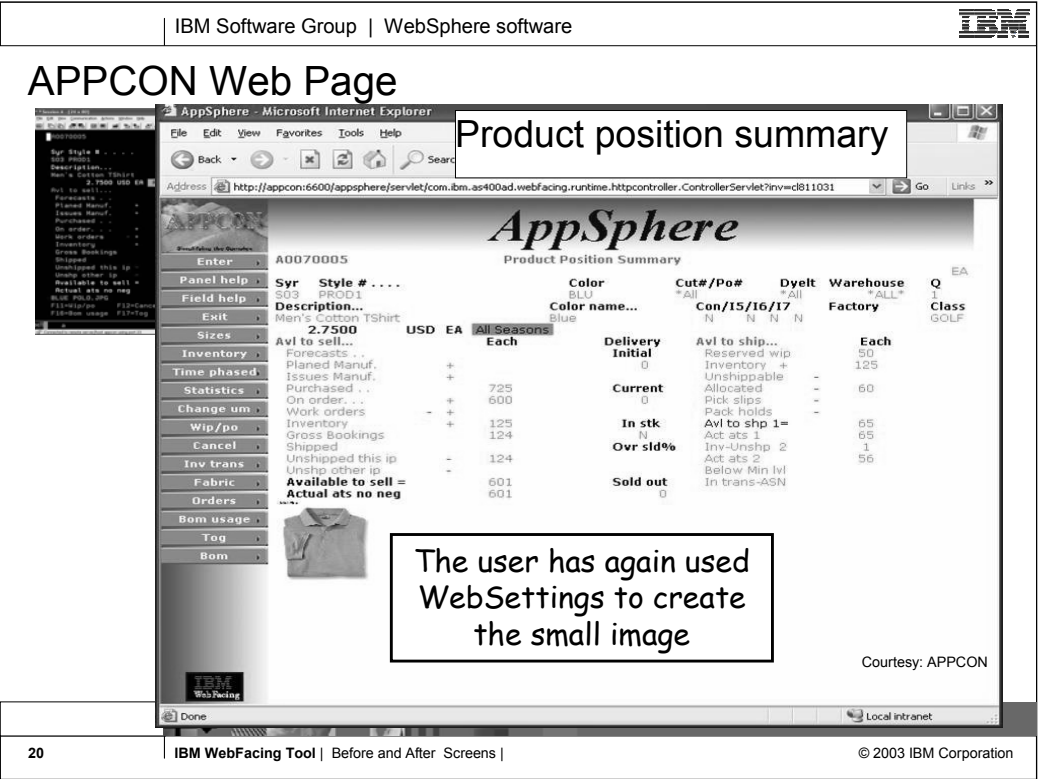

WebFaced version of detail screen Again, the image was generated by using the WebSettings feature

In WebSettings you can indicate that a field contains an image name

During conversion the correct tag is created During runtime, the field value is added to the tag and the image is displayed

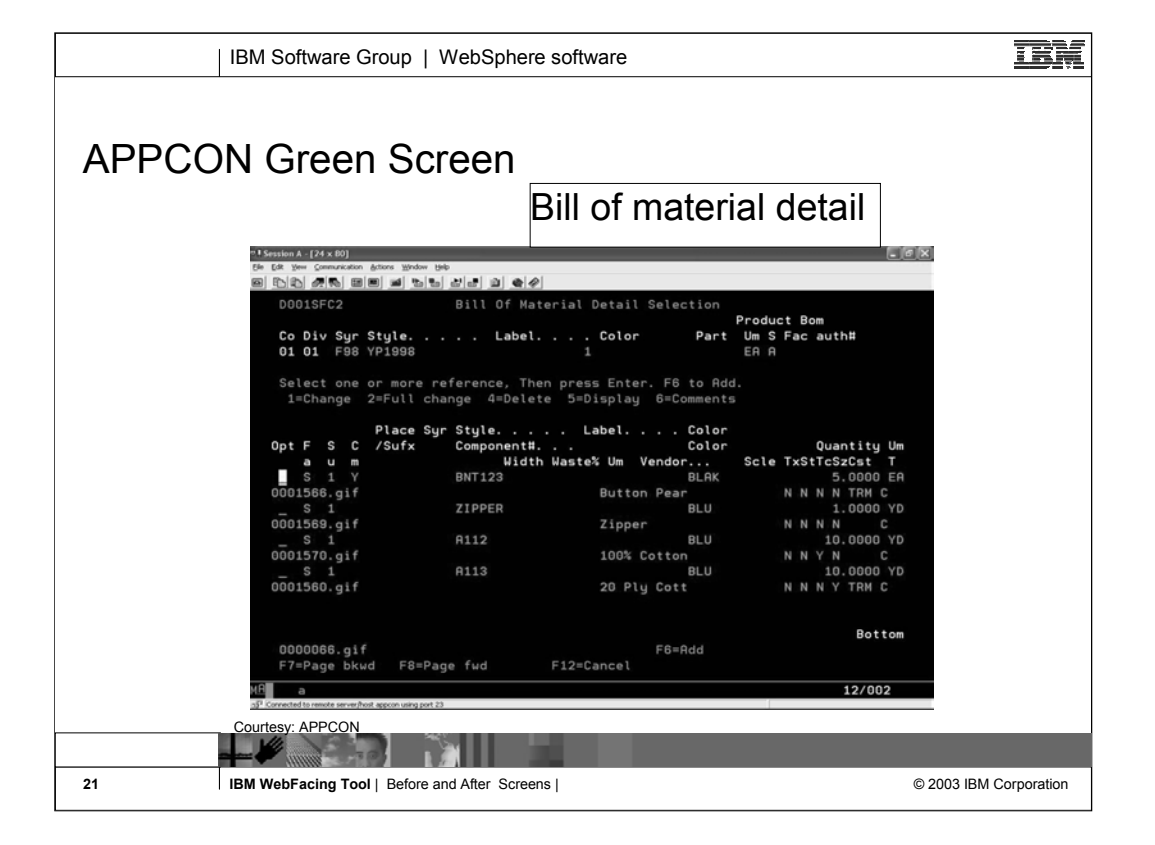

## Another screen from Appcon showing the bill of material for an item

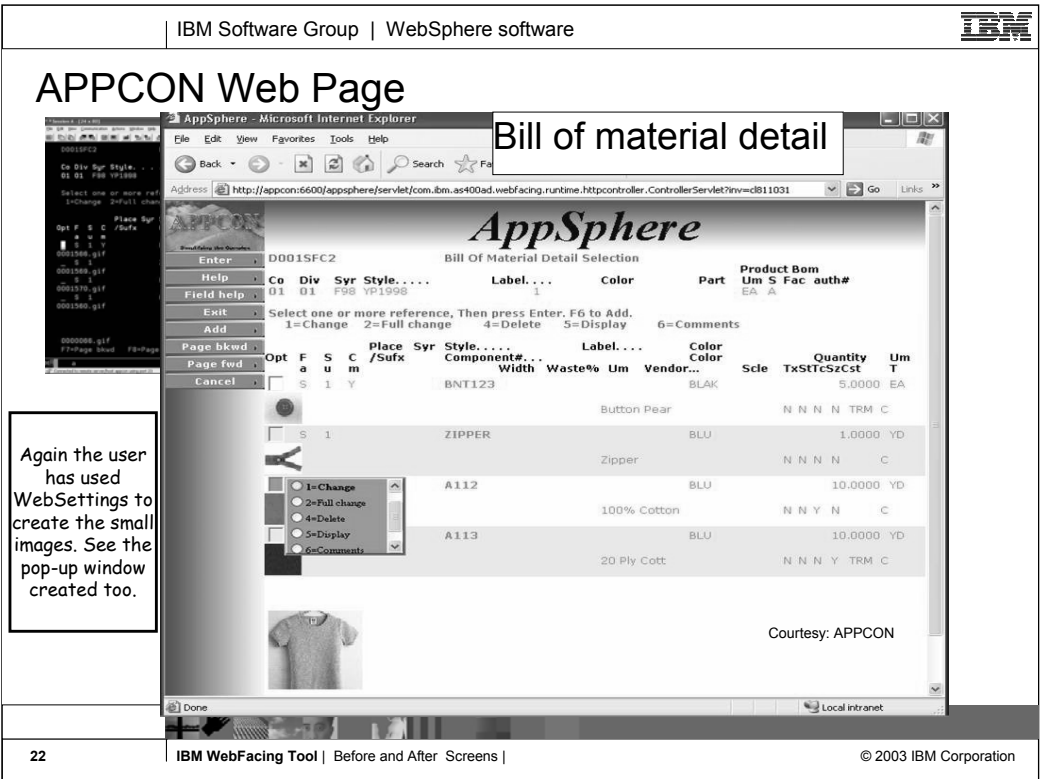

WebFaced version of Bill of Material screen

Again, WebSettings were used to create the image

Note the pop window with the radio buttons This pop up was generated because the option field had the VALUES keyword

When the user hovers the mouse over the option field the pop up is displayed

User then clicks on the option and the correct value is inserted in the option field

User can still enter directly into the option field

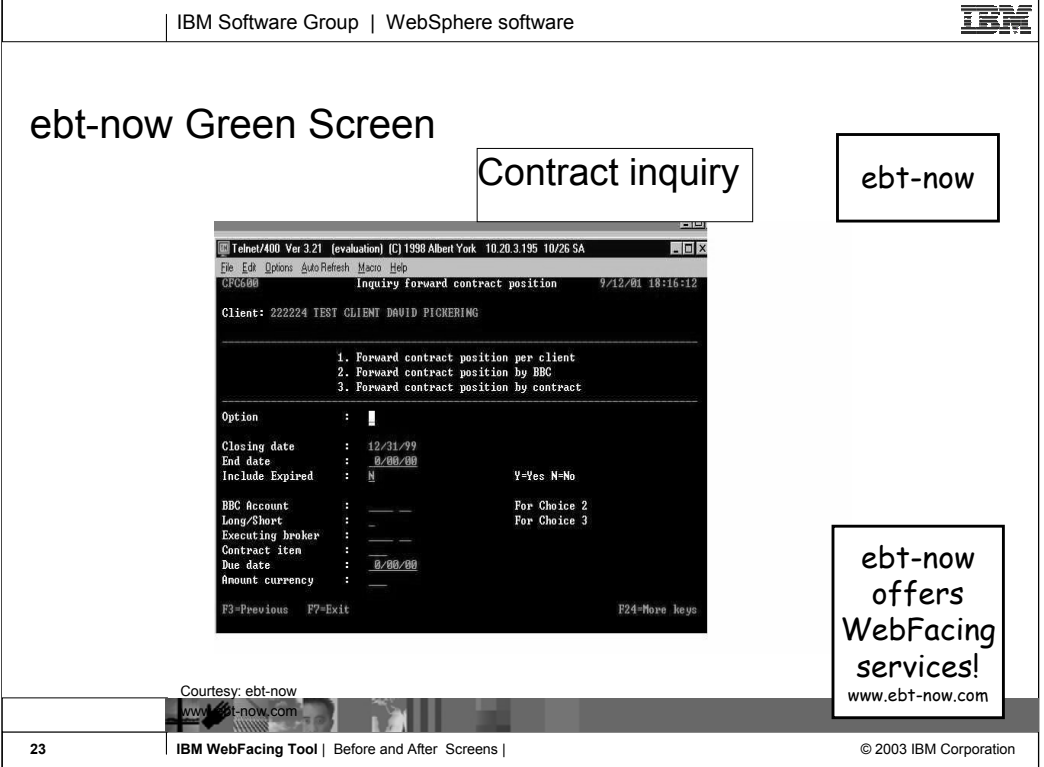

# Example of a green screen from ebt-now ebt-now also offers WebFacing services

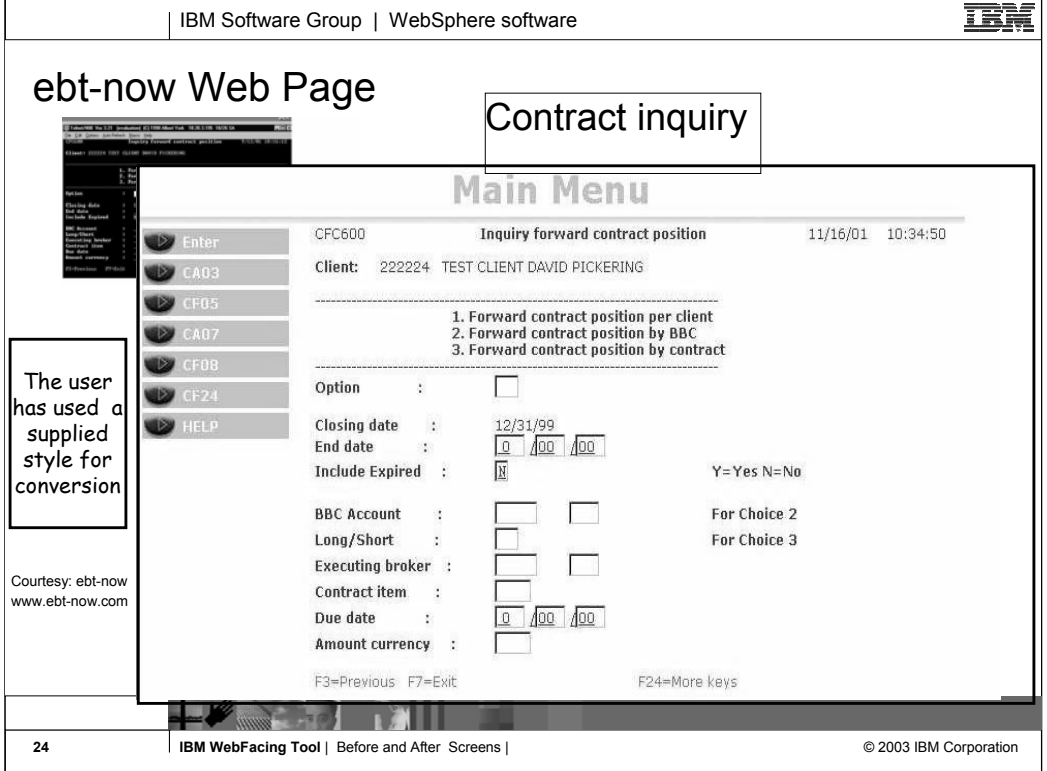

# WebFaced version of ebt-now screen using one of the supplied styles

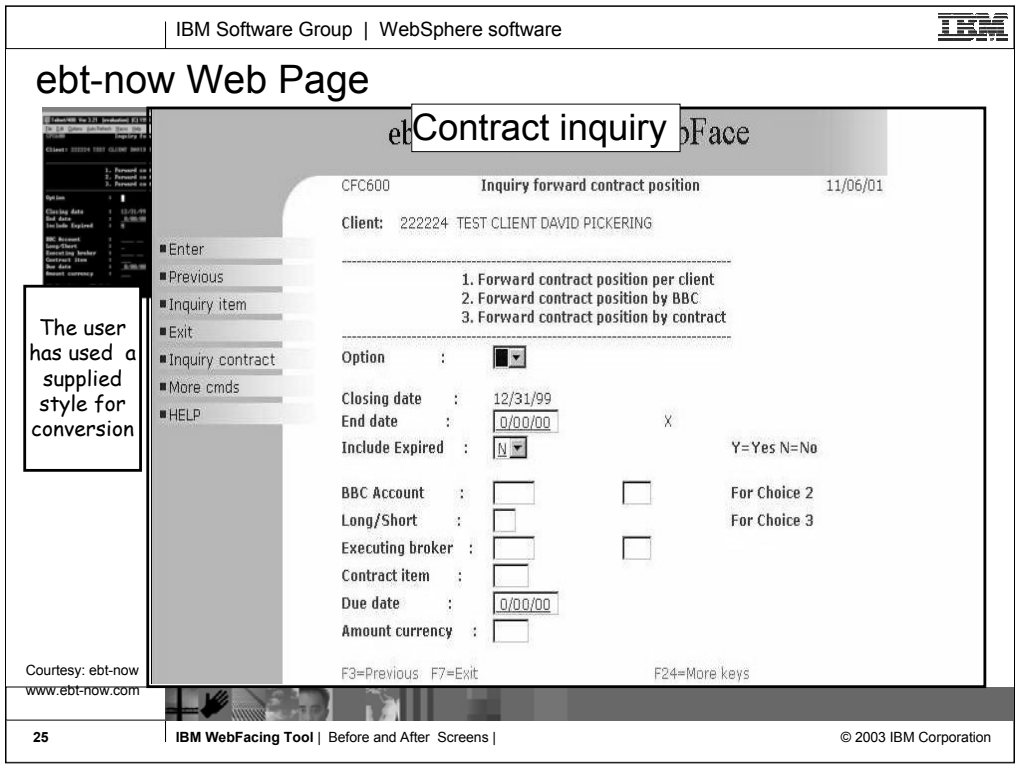

Ebt-now Web contract inquiry page. Here a supplied style for conversion was used.

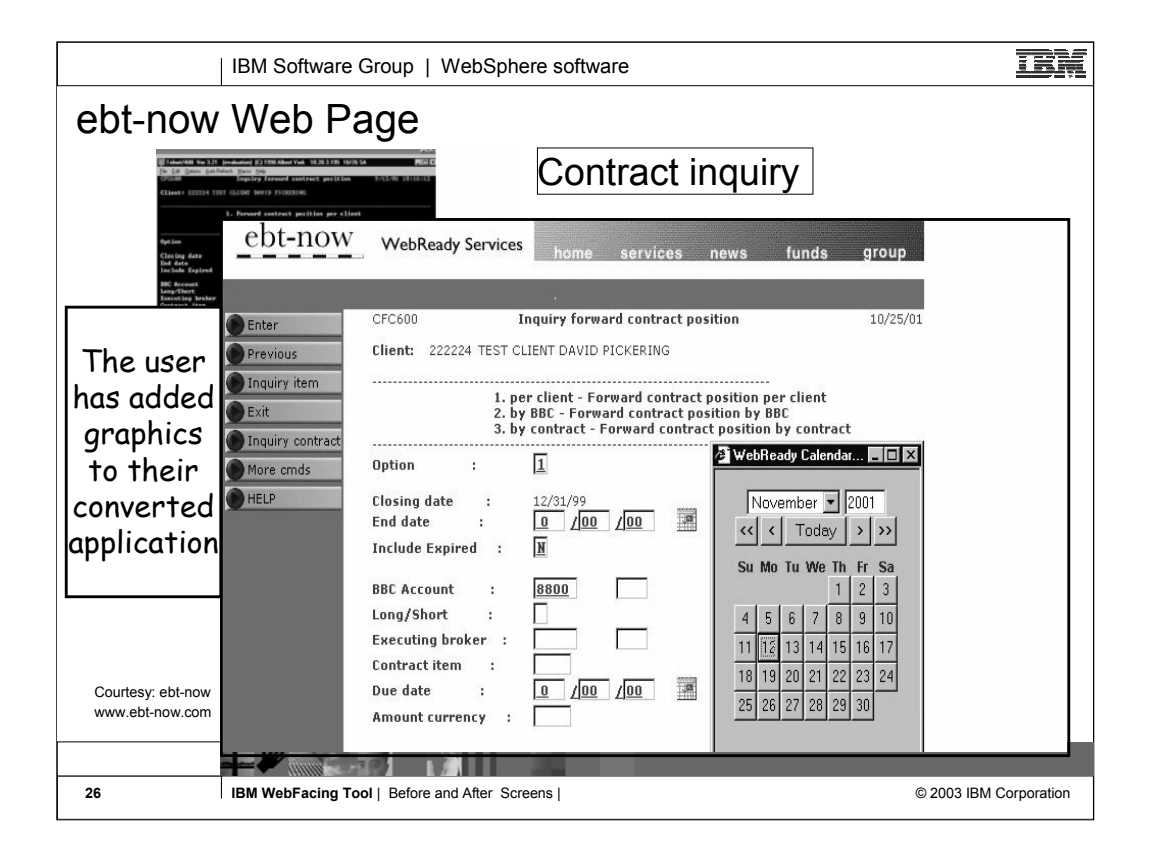

Customized version of ebt-now panel

Note the small calendar icon they have inserted next to the date fields

Clicking an icon causes the JavaScript calendar window to appear

Clicking a date push-button on the calendar inserts the selected date in the date field

JavaScript calendar was developed by ebtnow

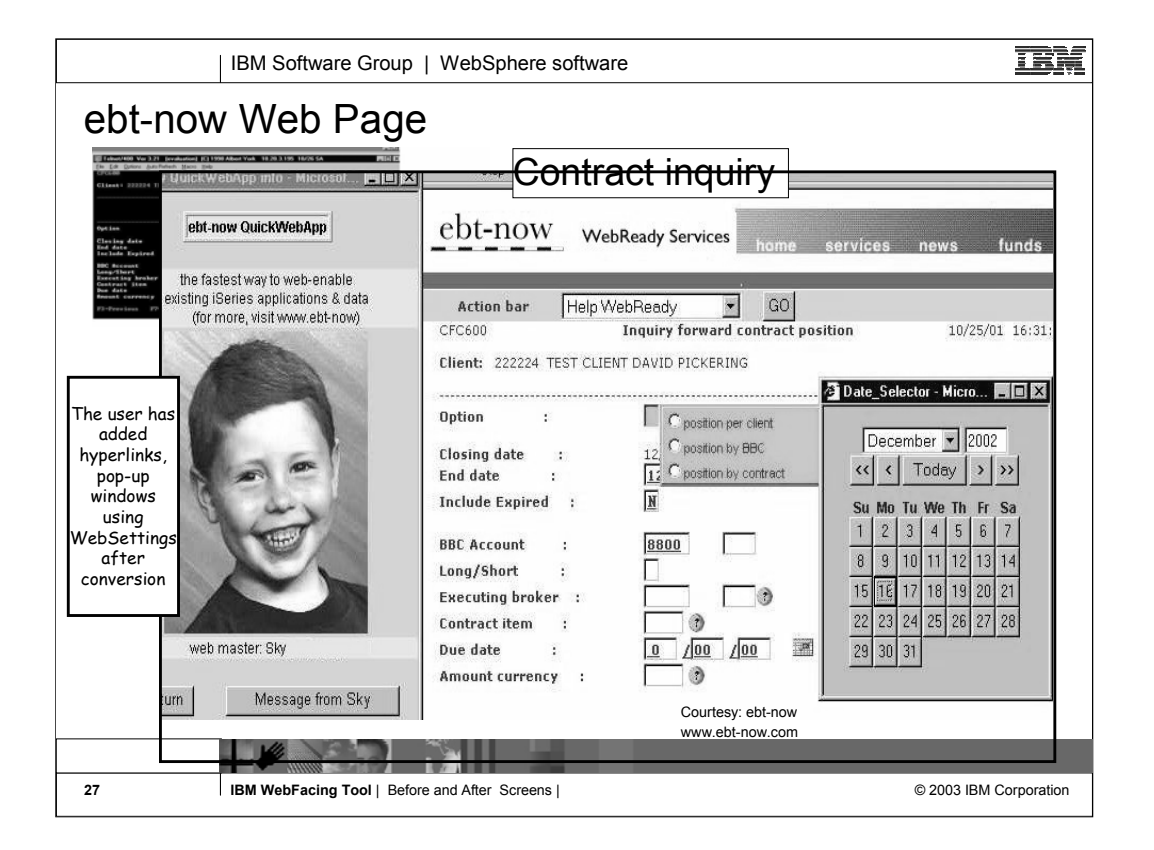

Another example of a customized WebFaced screen from ebt-now

Note that the command keys have been replaced by a drop-down selection box at the top of the window

They have added extra links (home, services etc) to display other web pages

Note the WebFaced app. is displayed in a frame. The picture to the left is displayed in another frame

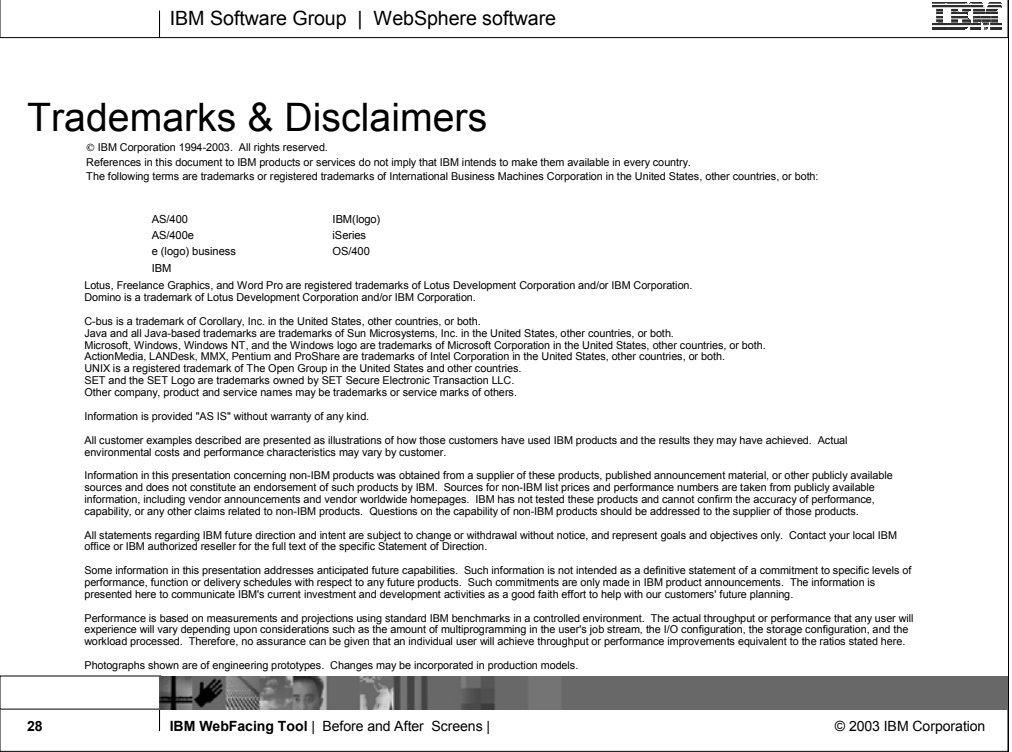

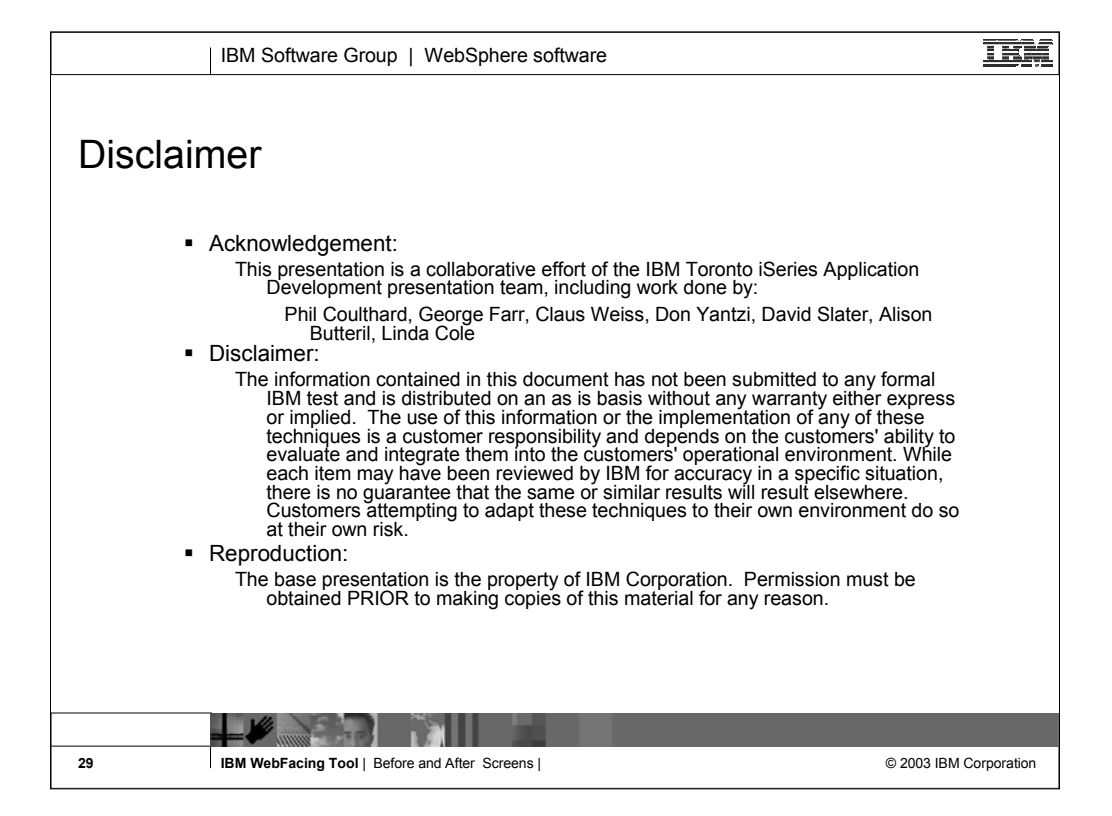

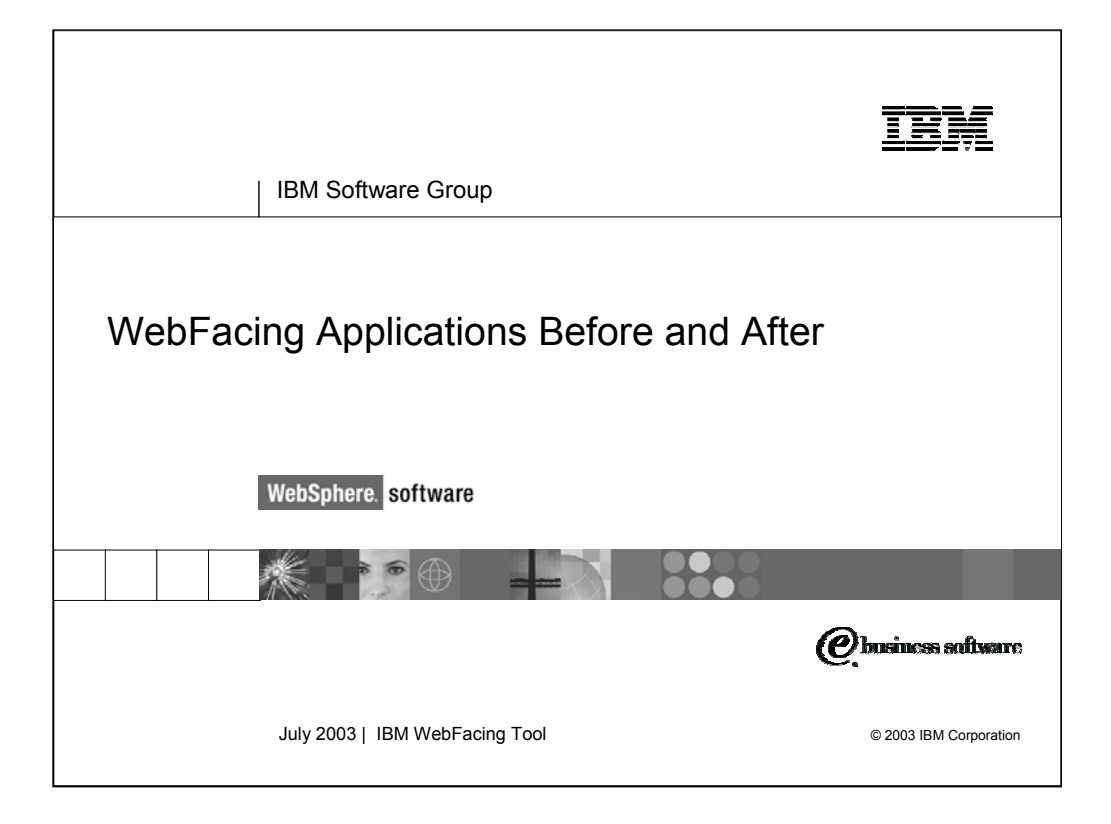

This presentations shows the results of converting iSeries host screens using the IBM WebFacing Tool.